[PLAT](https://zhiliao.h3c.com/questions/catesDis/228) **[何颖](https://zhiliao.h3c.com/User/other/19304)** 2012-11-09 发表

添加到iMC性能监视任务里的设备默认遵循全局指标阈值的设置,本案例介绍iMC如何 对设备设置自己独立的性能监视阈值的方法。

登录iMC界面,点击【资源】|【性能管理】,选择【监视设置】。点击监视列表中需 要修改的设备所在行的【修改属性】。如图1所示。

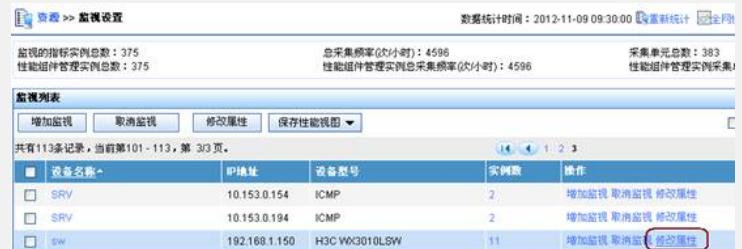

图1

如图2所示,在设置参数的界面根据实际需求调整阈值参数,点击【确定】即可生效。 可通过监视列表中右上角的【切换实例视图】查看设置后的阈值参数。

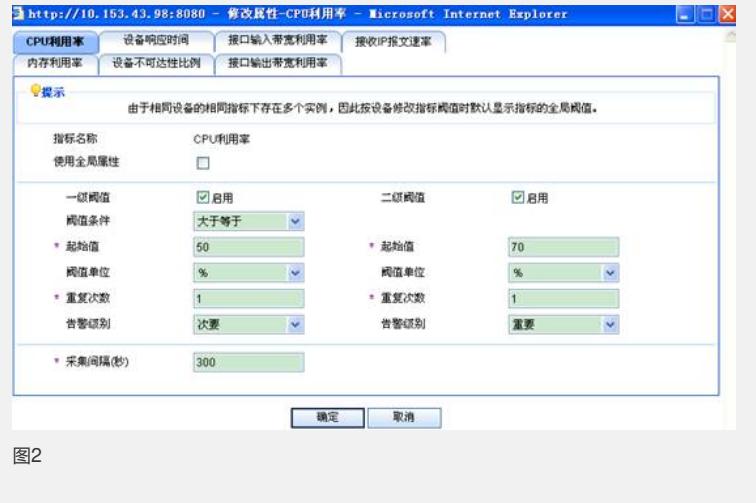